# **Highline College**

# **Busn 216: Computer Applications for Business (Fun and Power with Computers)**

# Office 2016 Video #08: Create a Research Paper in Word

- 1) MLA: Modern Language Association of America documentation Style used in the humanities
  - i. Other documentation styles: APA (American Psychological Association) used in social sciences
- 2) Rules for MLA:
  - i. 12-point font size, Times New Roman or similar font.
  - ii. Double space all text
  - iii. Margins: 1" on all sides
  - iv. Indent first word of each paragraph ½" from left margin
  - v. Header:
    - 1. Last Name and then page number: ½" from top margin
  - vi. No cover page
    - 1. Name and course info. in block 1" from top of page (left margin)
  - vii. Title: centered below name block by one double-space
  - viii. Citations (Author references): Parenthetical with author name and page number
  - ix. Optional Notes (Footnotes/Endnotes):
    - 1. Not for citations
    - 2. Used for explanatory notes
    - 3. Use Superscript for notes in body of text directly after the period
    - 4. Place notes as either:
      - i. Footnotes (bottom of page)
      - ii. Endnotes (end of paper)
        - 1. Indent first line of notes ½" from left margin, then place superscript number, space, and then the explanatory note. This is called: "First Line Indent"
      - iii. Note must be double spaced
      - iv. Further references can be placed at the end of the note
  - x. Works Cited
    - 1. Bibliographical references at the end of the paper
      - i. Alphabetically lists original works referenced in your paper with the following structure:
        - 1. Web site:
          - i. Full name of author(s), title of Web site, date viewed, Web address.
        - 2. Magazine:
          - i. Full name of author(s), complete title of article, magazine title, date of magazine, page numbers.
        - 3. Book:
          - i. Full name of author(s), complete title of book, edition (if available), volume (if available), publication city, publication year.
      - ii. Italicized or underlined name of work or title
        - 1. Hyperlinks: underlined
      - iii. Titles of books/periodicals: Italicized
    - 2. Place the title "Works Cited" on a separate numbered page
      - . "Works Cited" title centered 1" from top margin
      - ii. Double spaced
      - iii. First line not indented, subsequent lines indented 1/2"
        - 1. This is called: "Hanging Indent"

- 3) Keyboard to open New File = Ctrl + N (works in almost every program in world)
- 4) Research Paper Word Tricks we learn in this video:

## i. Set "MLA" Documentation Style

- 1. We set Documentation Style in the Reference Ribbon Tab, Citations & Bibliography group.
- 2. Picture:

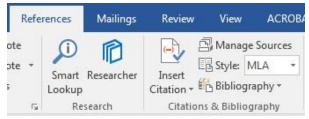

#### ii. Insert Header or Footer:

- 1. Double Click Margins at top of page (Header) or bottom of page (Footer)
- 2. Type what you want and add the formatting that you want.
- 3. You can add elements from the "Header Footer Tools Design" Ribbon Tab such as:

Page Number in Header: Office2016Class08ResearchPaper.docx [Compatibility Mode] - Word 1) Page Number References Previous Different First Page drop-down Next Different Odd & Even Pages Document Quick Pictures Online Go to Go to Header Footer Link to Previous ✓ Show Document Text Parts \* Pictures Navigation Aa → I Bottom of Page Clip Goar E Current Position 3) Click on Plain Number 2) Current Position ck an Item to 🔯 Remove Page Numbers

Page Numbers in Footer: Office2016Class08ResearchPaper.docx [Compatibility Mode] - Word References Review ACROBAT 1) Page Number Previous Different First Page drop-down Next Different Odd & Even Pages Page Date & Document Quick Pictures Online Go to Go to Link to Previous ✓ Show Document Text Time Parts \* Pictures Navigation Options Aa + □ Bottom of Page Cliphoar 🖹 Current Position 3) Click on Page X of Y 2) Current Position **Bold Numbers** ck an Item to 🎠 Remove Page Numbers (preview not available) Research-Paper-Woi

4. To show code behind the scenes for automatic features (called "fields") you can use the toggle keyboard = Alt + F9

## iii. New Paragraph Level Formatting for First Line Indent

- 1. First Line Indent will automatically add a Tab to the first line of each paragraph
- 2. Dialog Box looks like this:

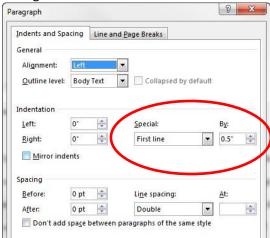

## iv. Add Sources to our bibliography

- 1. We add Sources by clicking the Manage Sources button in the Reference Ribbon Tab, Citations & Bibliography group.
- 2. Picture:

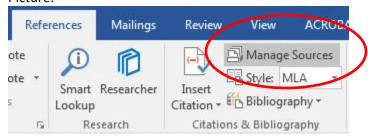

### v. Insert a Citation

2.

1. Picture:

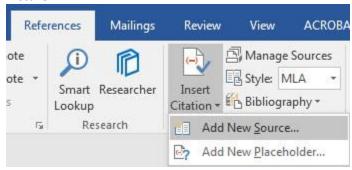

3. Here are the Citations that we will add in our Video #8: 9 X • Language Default Type of Source Book Bibliography Fields for MLA Author Siems, Michael Edit Corporate Author Title The Ultimate Boomerang Book Year 1996 City Portland Publisher Doug DuFresne Medium Show All Bibliography Fields Tag name OK Cancel Sie96 ଡ଼ - 🔀 **Edit Source** Type of Source Bool Language Default • Bibliography Fields for MLA Author Mason, Bernard S. Edit Corporate Author Title Boomerangs How To Make And Throw Them Year 1974 City New York Publisher Dover Publications Medium Show All Bibliography Fields Tag name OK Cancel Mas ₽ 3 Edit Source • Type of Source Web site Language Default Bibliography Fields for MLA Author Kutek, Pierre Edit Corporate Author Name of Web Page | Boomerang Plans Page Year 2015 Month September Day 28 Year Accessed 2017 Month Accessed January Day Accessed 23 Medium Show All Bibliography Fields Tag name OK Cancel Pie08 8 X **Edit Source** • Type of Source Book Language Default Bibliography Fields for MLA Author Ruhe, Benjamin; Darnell, Eric Edit Corporate Author Title Boomerang How To Throw, Catch Make It

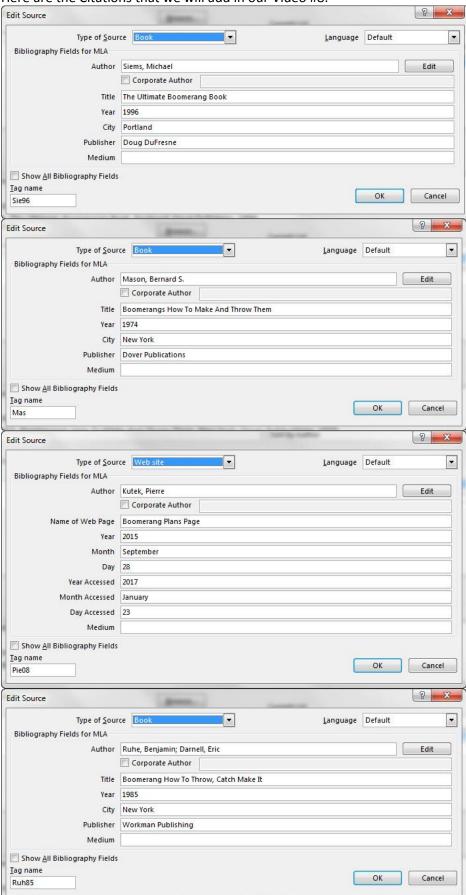

Page 4 of 8

#### vi. Insert Footnote

- 1. Insert a Footnote with the Footnote button in the Footnote group in the Reference Ribbon Tab
- 2. Picture:

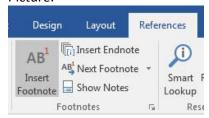

## vii. Change the Style of the Footnote Style with these steps:

1. Right-click the text in footnote and click on Styles. This will open the Style dialog box.

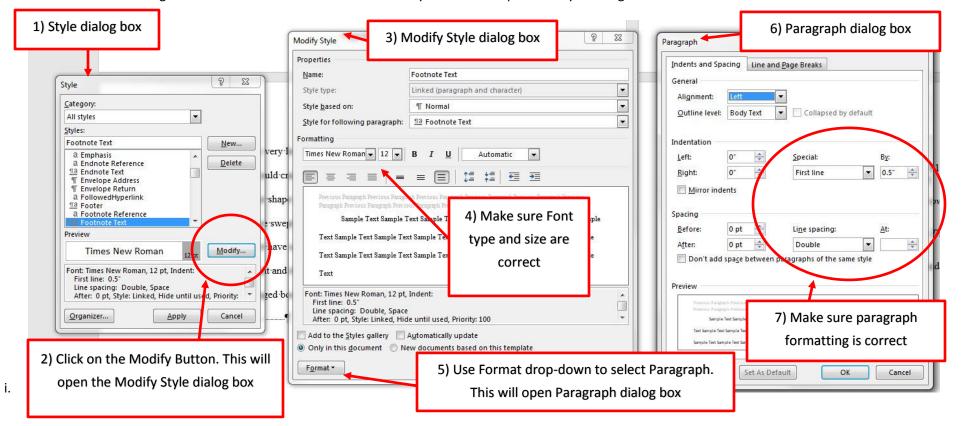

#### viii. Insert Works Cited

- 1. Use the Bibliography button in the Citations & Bibliography group in the Reference Ribbon Tab
- 2. Picture:

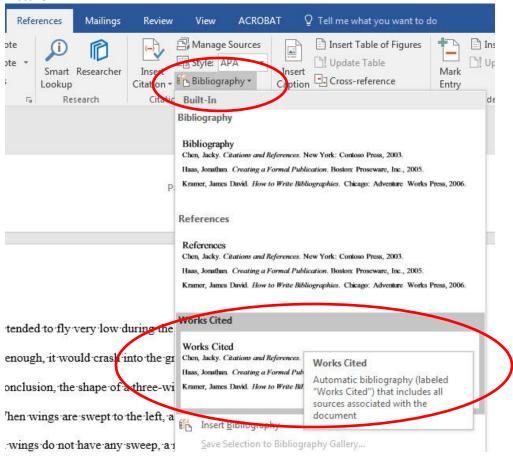

3. To show code behind the scenes for automatic features (called "fields") you can use the toggle keyboard = Alt + F9

### 5) Find & Replace

- i. Find allows you to quickly search through the document and find specified text
  - 1. Find works the same in Word, Excel, PowerPoint and most web sites (like Google)
  - 2. Keyboard =- Ctrl + F (works in all programs, including most browsers and web sites)
- ii. Replace allows you to quickly search through the document and find specified text and replace it with something different
  - 1. Keyboard =- Ctrl + H (Same in Word, Excel and PowerPoint)

#### 6) Auto Correct

- i. Auto Correct is a feature that corrects text as you type
  - 1. Example: if you type "teh", it will automatically be replaced with "the"
- ii. Auto Correct can also be used for creating "shorthand" quick typing
  - 1. Example: if you type "yn", it will be replaced with "Your Name"
- iii. To add elements to Auto Correct:
  - 1. File, Options, Proofing, click Auto Correct Options.
    - i. Auto Correct dialog box looks like this:

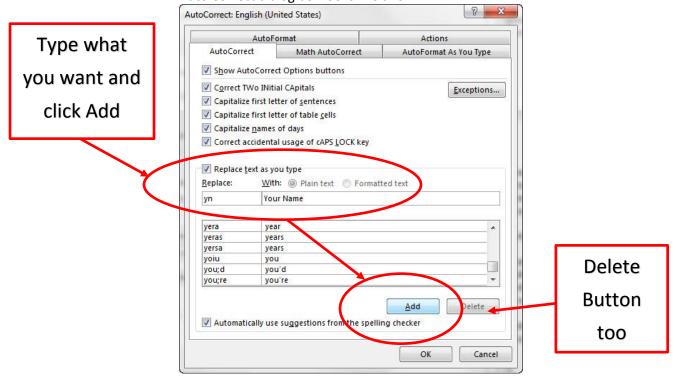

iv. When you add an item to AutoCorrect, it remains on the particular computer until you Delete it. When you create or open other documents, the AutoCorrect item is still there.

# New Keyboard Shortcut:

- a. Keyboard to open New File = Ctrl + N (works in almost every program in world)
- b. Toggle between Field Code and Result of Field Code = Alt + F9
- c. Convert Field To Text = Ctrl + Shift + F9.
- d. Insert Date or Time keyboard